# KNIME Enalos+ Molecular Descriptor nodes

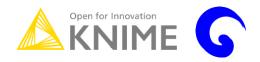

## A Brief Tutorial

## Novamechanics Ltd Contact: info@novamechanics.com Version 1, June 2017

#### **Table of Contents**

| Introd | uction                           | l  |
|--------|----------------------------------|----|
| Step 1 | -Workbench overview              | 1  |
| Step 2 | 2-Building a workflow            | 2  |
| 1.     | Node status                      | 2  |
| 2.     | Ports                            | 3  |
| Step 3 | 3-Activate the Enalos+ nodes     | 3  |
| Step 4 | -A Brief Introduction            | 3  |
| 1.     | Modelling                        | 3  |
| 2.     | Molecular Descriptors            | 4  |
| 3.     | NCI                              | 4  |
| 4.     | PubChem                          | 4  |
| 5.     | UniChem                          | 5  |
| Step 5 | -Adding Nodes                    | 5  |
| Step 6 | 5-Connecting Nodes               | 6  |
| Step 7 | '-Configuring nodes              | 6  |
| Step 8 | 3-Executing nodes                | 10 |
| Step 9 | -Inspecting the results          | 11 |
| Step 1 | 0-Extending the main Workflow    | 15 |
| Emba   | rk your own voyage of discovery! | 18 |

#### Introduction

Rapid development of information and communication technologies during the last few decades has dramatically changed our capabilities of collecting, analyzing, storing and disseminating all types of data. This process has had a profound influence on the scientific research in many disciplines, including the development of new generations of effective and selective medicines. Large databases containing millions of chemical compounds tested in various biological assays such as PubChem are increasingly available as online collections. In order to find new drug leads, there is a need for efficient and robust procedures that can be used to screen chemical databases and virtual libraries against molecules with known activities or properties.

Molecular descriptors play a fundamental role in chemistry, pharmaceutical sciences, environmental protection policy, and health researches, as well as in quality control, being the way molecules, thought of as real bodies, are transformed into numbers, allowing some mathematical treatment of the chemical information contained in the molecule.

By this definition, the molecular descriptors are divided into two main categories: experimental measurements, such as log P, molar refractivity, dipole moment, polarizability, and, in general, physico-chemical properties, and theoretical molecular descriptors, which are derived from a symbolic representation of the molecule and can be further classified according to the different types of molecular representation.

Enalos+ nodes built upon the existing KNIME infrastructure are divided in five main categories (Modelling, Molecular Descriptors, NCI, PubChem and UniChem) and significantly increase the number of the available nodes, the data handling tools and bridge different chemoinformatics and modelling tools upon the same interface.

The current tutorial is designed to help the user in going step-by-step through the process of building a KNIME workflow, using the Molecular Descriptor Enalos+ nodes of Novamechanics Ltd. This case study deals with a Luminescence Cell-Based Counter screen to Identify Inhibitors of A1 Apoptosis (AID 449761).

## **Step 1-Workbench overview**

The KNIME workbench is organized as follows:

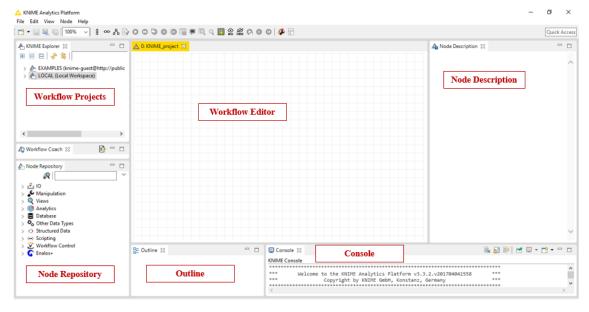

Fig. 1: KNIME workbench

It is composed of 6 main "windows": The Workflow Projects, the Workflow Editor, the Node Description, the Node Repository, the Outline and the Console. A short description of the KNIME's interface windows follows in Table 1:

Table 1: Description of KNIME interface

| <b>Workflow Projects</b>                                                                                                    | Workflow Editor                                                     | Node Description                                                                                                    |
|----------------------------------------------------------------------------------------------------|---------------------------------------------------------------------|----------------------------------------------------------------------------------------------------|
| Each workflow refers to a workflow project. All projects are displayed here.                                                                                                    | Here the workflows are assembled by dragging nodes                  | Provides help about the selected node, its dialog                                                                            |
| Import and export of workflows is supported.                                                                                                    | onto this editor, connecting, configuring and executing             | options, views, expected input data and resulting                                                                            |
| Status (closed, idle, executing and executed) is indicated by an icon.                                                                                                    | them.                                                               | output.                                                                                                    |
| Node Repository                                                                                                    | Outline                                                             | Console                                                                                                    |
| Find all KNIME nodes here, ordered by categories. Help for selected nodes is displayed in the Node Description. Drag them onto the editor in order to add them to the workflow. | Overview over the workflow and navigation help for large workflows. | Status information, warnings<br>and error messages are<br>logged here. This<br>information is also written to<br>a log file. |

## Step 2-Building a workflow

The nodes are the basic processing units of a KNIME workflow. A workflow is built by dragging nodes from the Node Repository onto the Workflow Editor and connecting them, creating pipelines: Each node has a number of input-and/or output ports. Data (or a model according to each particular case) is transferred over a connection from an out-port to the in-port of another node.

#### 1. Node status

When a node is dragged onto the workflow editor the status light shows red, which means that the node has to be configured in order to be able to be executed. A node is configured by right clicking it, choosing "Configure", and adjusting the necessary settings in the node's dialog. When the dialog is closed by pressing the "OK" button, the node is configured and the status light changes to yellow: the node is ready to be executed. Right-click on the node again shows an enabled "Execute" option; pressing it will execute the node and the result of this node will be available at the out-port (Fig. 2). After a successful execution the status light of the node is green. The result(s) can be inspected by exploring the out-port view(s): the last entries in the context menu open them. The above options "Configure", "Execute" and "View" are also available in the top ribbon of the KNIME interface window.

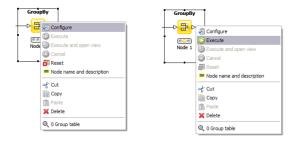

Fig. 2: Configuring and executing nodes

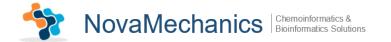

#### 2. Ports

Ports on the left are input ports, where the data from the out-port of the predecessor node are provided. Ports on the right side of the node are called out-ports. The result of the node's operation on the data is provided at the out-port to successor nodes.

## **Step 3-Activate the Enalos+ nodes**

In order to activate the Enalos+ nodes, the user has to copy the .jar file in the plugins folder and the .lic file in the license folder in the KNIME file location.

# **Step 4-A Brief Introduction**

The Enalos+ nodes are divided into 5 main categories: Modelling, Molecular Descriptors, NCI, PubChem and UniChem.

#### 1. Modelling

Modelling contains 11 nodes specified for data handling, preprocessing, testing modeling robustness and testing the accuracy of the predictions:

Table 2: Modelling nodes

| Create New Molecules              | Domain APD                     | Domain Leverage                  |
|-----------------------------------|--------------------------------|----------------------------------|
| Create New Molecules              | Domain APD enables the user    | Domain Leverage enables the      |
| enables the user to create a list | to define the domain of        | user to define the domain of     |
| of molecules by combining a       | applicability of the model     | applicability of the model       |
| series of substituents with a     | using a method based on the    | using a method based on the      |
| core molecule.                    | Euclidean distances.           | extent of extrapolation.         |
|                                   |                                |                                  |
| Int 2 Double                      | Kennard and Stone              | MLR                              |
| Int 2 Double converts integer     | Kennard-Stone node allows      | MLR node performs Multiple       |
| values of all columns to          | the selection of two           | Linear Regression in order to    |
| doubles.                          | representative subsets (as     | model the relationships          |
|                                   | training and test sets) with a | between a scalar dependent       |
|                                   | uniform distribution over an   | variable y and two or more       |
|                                   | initial dataset.               | independent variables            |
|                                   |                                | denoted as X.                    |
| Model Acceptability               | Remove Column                  | Remove Duplicates                |
| Criteria                          |                                |                                  |
| Model Acceptability Criteria      | Remove Column node             | Remove Duplicates enables        |
| gives information about the       | removes the selected input     | the user to remove the rows of   |
| Quality of Fit and Predictive     | columns of the table that      | the input table that contain the |
| Ability of a continuous           | contain the same values at a   | same values in selected          |
| QSAR Model.                       | percentage equal or higher     | columns. The filtered table      |
| _                                 | than a specified cutoff limit. | contains all rows that are       |
|                                   | •                              | unique and the first one of      |
|                                   |                                | each repeated row.               |
| Sphere Exclusion                  | Y Randomization                | •                                |
| Sphere Exclusion node allows      | Y Randomization (or Y-         |                                  |
| the selection of two              | scrambling) is a technique,    |                                  |
| representative subsets (such      | applied to ensure a QSAR       |                                  |
| as training and test sets). This  | model's robustness.            |                                  |
| method attempts to specify        |                                |                                  |
| compounds which most              |                                |                                  |
| effectively cover the             |                                |                                  |
| available data space.             |                                |                                  |

## 2. Molecular Descriptors

Molecular Descriptors contains *EnalosMold2* node.

#### 3. NCI

NCI contains CIR node.

Table 3: Molecular Descriptors and NCI

| EnalosMold2                                     | CIR                                             |
|-------------------------------------------------|-------------------------------------------------|
| Molecular Descriptors by EnalosMold2            | Enalos+ CIR node enables the user to get direct |
| calculates a large and diverse set of molecular | access to CIR (Chemical Identifier Resolver)    |
| descriptors (777) encoding two-dimensional      | through KNIME. The user has the option to       |
| chemical structure information.                 | select several output formats through a GUI     |
|                                                 | menu.                                           |

## 4. PubChem

PubChem contains 8 nodes that give direct access to PubChem database through KNIME in order to extract useful information:

Table 4: PubChem nodes

| Assay                                                                                                    | Assay Class                                                                                                    |
|----------------------------------------------------------------------------------------------------|----------------------------------------------------------------------------------------------------|
| Assay node gives the user access to PubChem                                                                                                    | Assay Class node searches in PubChem                                                                                                    |
| database via substance or compound IDs (SID                                                                                                    | database according to one or more given AIDs                                                                                                    |
| and CID), in order to find the Assays where a                                                                                                    | (BioAssay identification numbers) and                                                                                                    |
| particular compound is tested. Using this node                                                                                                    | displays only the active or inactive                                                                                                    |
| the user can download in KNIME information                                                                                                    | compounds.                                                                                                    |
| about the Assay and the Assay outcome.                                                                                                    | -                                                                                                    |
| Main PubChem                                                                                                    | Patent                                                                                                    |
| Main PubChem node enables the user to                                                                                                    | Patent node gives the user straight access to                                                                                                    |
| search the PubChem database and obtain the                                                                                                    | the PubChem database in order to obtain                                                                                                    |
| following information for thousands of                                                                                                    | information about the patent coverage                                                                                                    |
| compounds with one request: PubChem CID                                                                                                    | information for thousands of compounds with                                                                                                    |
| (Compound ID), IUPAC Name, InChI, InChI-                                                                                                    | one request.                                                                                                    |
| Key Molecular Formula, Molecular Weight,                                                                                                    |                                                                                                    |
| Canonical SMILES and the direct PubChem                                                                                                    |                                                                                                    |
| URL.                                                                                                    |                                                                                                    |
| Patent to Sid                                                                                                    | Sid                                                                                                    |
| Patent to Sid node helps the user to search the                                                                                                    | Sid node exports the CIDs (Compound IDs) of                                                                                                    |
| PubChem database and obtain the SIDs                                                                                                    | a given list of SIDs (Substance IDs), searching                                                                                                    |
|                                                                                                    |                                                                                                    |
| (Substance IDs) of the compounds covered by                                                                                                    | the PubChem database. The user can search                                                                                                    |
| (Substance IDs) of the compounds covered by the patents in request.                                                                                                    | the PubChem database and obtain information                                                                                                    |
|                                                                                                    | the PubChem database and obtain information about the CIDs for thousands of compounds                                                                                                    |
| the patents in request.                                                                                                    | the PubChem database and obtain information about the CIDs for thousands of compounds with one request.                                                                                                    |
| the patents in request.  Similarity                                                                                                    | the PubChem database and obtain information about the CIDs for thousands of compounds with one request.  Vendor                                                                                                    |
| the patents in request.  Similarity  Via Similarity node, the user can search the                                                                                                    | the PubChem database and obtain information about the CIDs for thousands of compounds with one request.  Vendor  Vendor node enables the user to search the                                                                               |
| the patents in request.  Similarity  Via Similarity node, the user can search the whole PubChem database for similar                                                                                                    | the PubChem database and obtain information about the CIDs for thousands of compounds with one request.  Vendor  Vendor node enables the user to search the PubChem database and obtain information                                       |
| the patents in request.  Similarity  Via Similarity node, the user can search the whole PubChem database for similar compounds (Tanimoto Similarity) and obtain                                                                                             | the PubChem database and obtain information about the CIDs for thousands of compounds with one request.  Vendor  Vendor node enables the user to search the PubChem database and obtain information about the commercial availability for |
| Similarity  Via Similarity node, the user can search the whole PubChem database for similar compounds (Tanimoto Similarity) and obtain the following information for thousands of                                                                           | the PubChem database and obtain information about the CIDs for thousands of compounds with one request.  Vendor  Vendor node enables the user to search the PubChem database and obtain information                                       |
| Similarity Via Similarity node, the user can search the whole PubChem database for similar compounds (Tanimoto Similarity) and obtain the following information for thousands of compounds with one request: PubChem CID                                    | the PubChem database and obtain information about the CIDs for thousands of compounds with one request.  Vendor  Vendor node enables the user to search the PubChem database and obtain information about the commercial availability for |
| Similarity  Via Similarity node, the user can search the whole PubChem database for similar compounds (Tanimoto Similarity) and obtain the following information for thousands of compounds with one request: PubChem CID (Compound ID), Molecular Formula, | the PubChem database and obtain information about the CIDs for thousands of compounds with one request.  Vendor  Vendor node enables the user to search the PubChem database and obtain information about the commercial availability for |
| Similarity Via Similarity node, the user can search the whole PubChem database for similar compounds (Tanimoto Similarity) and obtain the following information for thousands of compounds with one request: PubChem CID                                    | the PubChem database and obtain information about the CIDs for thousands of compounds with one request.  Vendor  Vendor node enables the user to search the PubChem database and obtain information about the commercial availability for |

#### 5. UniChem

UniChem contains 2 nodes for accessing UniChem databases:

Table 5: UniChem nodes

| UniChem                                            | UniChem Connectivity                           |
|----------------------------------------------------|------------------------------------------------|
| Enalos <i>UniChem</i> gives the user direct access | UniChem Connectivity is an expanded version    |
| to UniChem databases through KNIME.                | of the standard UniChem tool that allows you   |
| UniChem is a superset of all 27 available          | to find related molecules. Connectivity Search |
| databases, separated in 5 friendly and easily      | allows molecules to be first matched on the    |
| recognizable categories.                           | basis of complete identity between the         |
|                                                    | connectivity layer of their corresponding      |
|                                                    | Standard InChIs, and the remaining layers then |
|                                                    | compared to highlight stereo-chemical and      |
|                                                    | isotopic differences                           |

# **Step 5-Adding Nodes**

In the Node Depository, expand the *Enalos*+ and the contained *Molecular Descriptors* category and choose *EnalosMold2* node (Fig. 3). Then, drag & drop the *EnalosMold2* icon into the Workflow Editor window. Do it twice, in order to have 2 *EnalosMold2* in the Workflow editor.

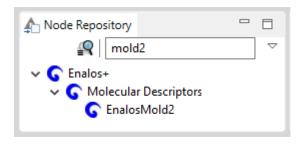

Fig. 3: Node Depository interface

Then, expand the *IO* category followed by the *Read* and drag into the Workflow Editor 2 *Excel Reader (XLS)* nodes. To complete the workflow, you will also need to add 2 more *Column Splitter* nodes, 2 *Joiner* nodes and the *Concatenate*, *Kennard and Stone*, *IBk (3.7)*, *Weka Predictor (3.7)* and *Scorer* nodes. You can search all these nodes by name in the Node Repository.

You can rename the nodes as shown below (Fig. 4).

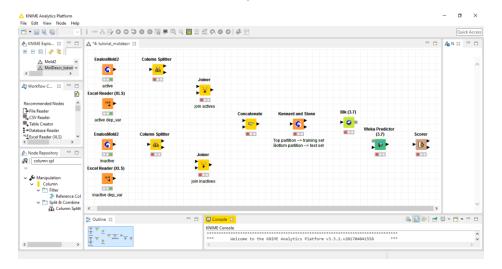

Fig. 4: Workflow editor

## **Step 6-Connecting Nodes**

Now, you need to connect the nodes, in order to get the data flowing. Click an output port and drag the connection to an appropriate input port. Complete the flow as pictured below (Fig. 5). The nodes will not show a green status as long as they are not yet configured and executed.

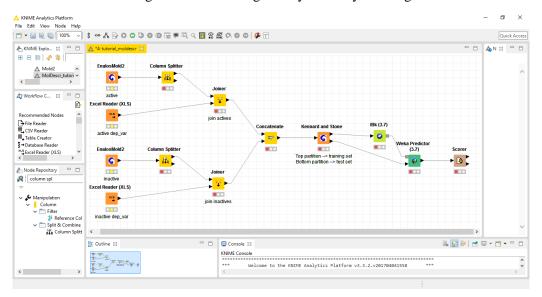

Fig. 5: Connecting nodes

# **Step 7-Configuring nodes**

Fully connected nodes showing a red status icon need to be configured. Start with the *EnalosMold2* "active" node, right click it and select "Configure" from the menu. Press "Browse" button, select the "Mold2" .exe file to read and an .sdf file downloaded from PubChem referring to the active compounds of the AID 449761 (Fig. 6). Press "Apply" and "OK" to close the dialog of the *EnalosMold2* node. Once the node has been configured correctly, it switches to yellow (meaning ready for execution). Follow the same steps for the "inactive" *EnalosMold2* node. In this case select the corresponding .sdf file is referring to the inactive compounds of the AID 449761 (Fig. 7). Both active and inactive .sdf files are downloaded from PubChem database.

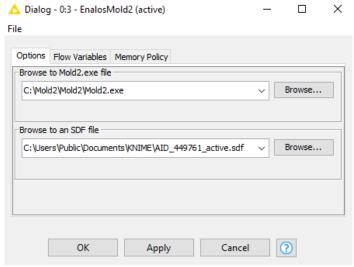

Fig. 6: Configuring the EnalosMold2 "active" node

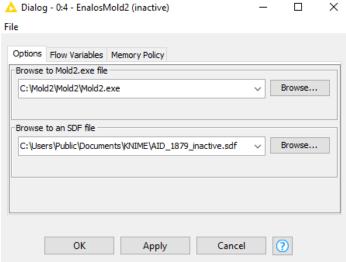

Fig. 7: Configuring the EnalosMold2 "inactive" node

Then, configure *Excel Reader (XLS)* nodes. For the "active dep\_var" *Excel Reader (XLS)* node browse for an .xls file containing the values of the 1<sup>st</sup> set's depended variable (active) (Fig. 8). Repeat the process for the "inactive dep-var" node and select the 2<sup>nd</sup> set of the depended variable (inactive) (Fig. 9).

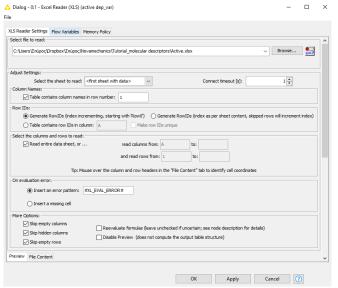

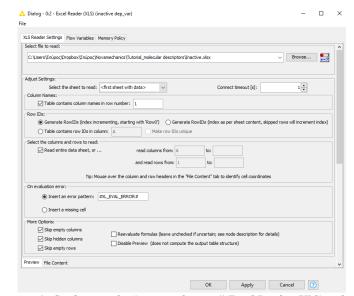

Fig. 8: Configuring the "active dep var" Excel Reader (XLS) node

Fig. 9: Configuring the "inactive dep\_var" Excel Reader (XLS) node

Subsequently, you will need to configure the *Column Splitter* nodes in order to exclude from the *EnalosMold2* output the column referring to the row numbers (see Fig. 10).

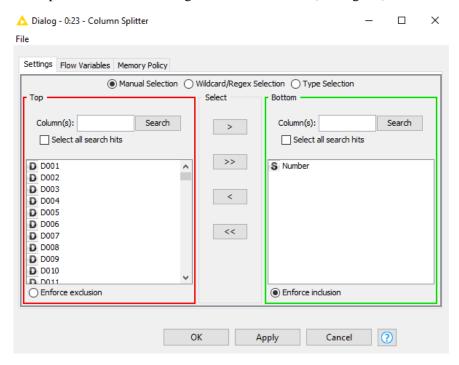

Fig. 10: Configuring Column Splitter nodes

The *Joiner* nodes join two tables in a database-like way. The join is based on the joining columns of both tables. The Joiner nodes' configuring menu is shown below and is exactly the same for both "join actives" and "join inactives" *Joiner* nodes (Fig. 11).

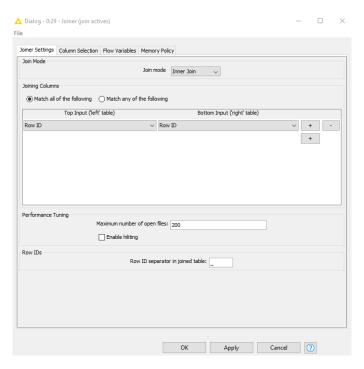

Fig. 11: Configuring Joiner nodes

The *Concatenate* node concatenates the "active" and the "inactive" tables and takes as input, the output of the 2 *Joiner* nodes. Configure this node as depicted in Fig. 12:

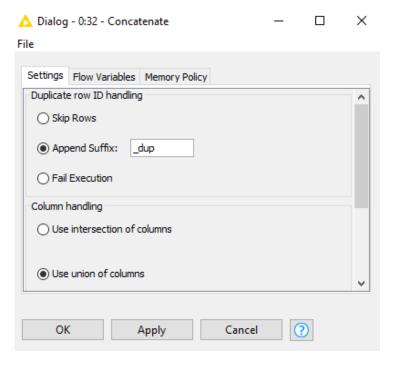

Fig. 12: Configuring Concatenate node

The Kennard and Stone method allows the selection of two representative subsets (as training and test sets) with a uniform distribution over an initial dataset. *Kennard and Stone* node takes as input the table that is going to be partitioned and outputs the 2 partitions (training and test set). Configure *Kennard and Stone* by defining the "Target column" which refers to the depended variable and the "Model percentage". In general, the test set should be about 15-20% of the entire dataset. So, you can select, say, 80% as a "Model percentage" (Fig. 13).

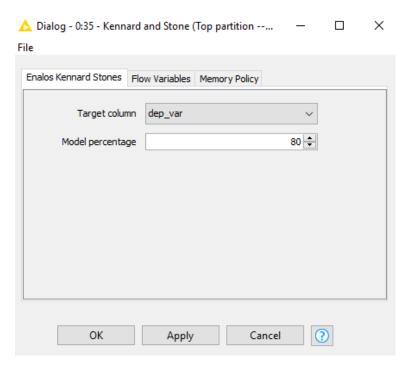

Fig. 13: Configuring Kennard and Stone node

*IBk* (3.7) node is a k-Nearest-Neighbor (kNN) classifier. In the configuring menu, you can select an appropriate value of K based on cross-validation. You can also do distance weighting. Select, say, 3 in the kNN menu (Fig. 14).

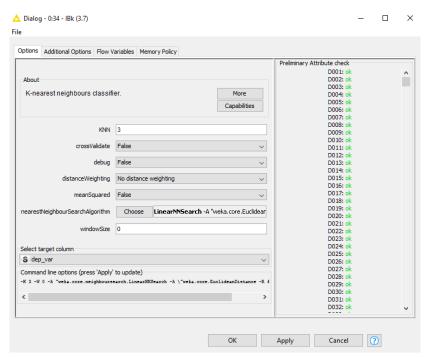

Fig. 14: Configuring IBk (3.7) node

The Weka Predictor node takes a model generated in a weka node and classifies the test data at the import (Fig. 15).

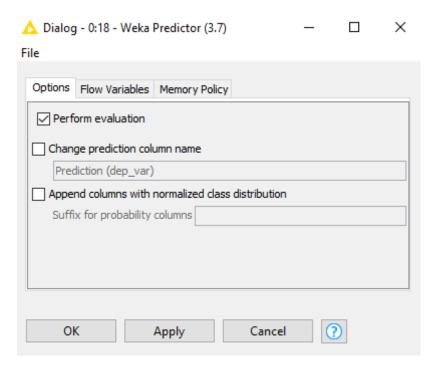

Fig. 15: Configuring Weka Predictor node

*Scorer* node compares two columns by their attribute value pairs and shows the confusion matrix, i.e. how many rows of which attribute and their classification match. In the configuring menu select the depended variable in the "First Column" and the prediction of the depended variable in the "Second Column" (Fig. 16).

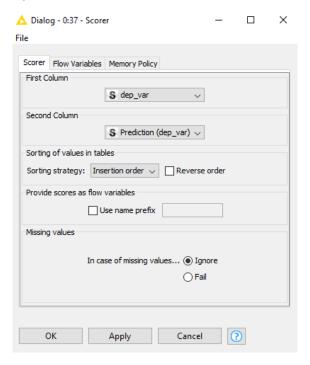

Fig. 16: Configuring Scorer node

## **Step 8-Executing nodes**

Now, right click on the *EnalosMold2* nodes and execute them. Then execute the *Scorer* node. The workbench will execute all predecessor nodes for you. In a larger, more complex flow, you could

select multiple nodes and trigger execution for all of them. The workflow manager will execute the nodes as needed, if possible in parallel. To execute all executable nodes press (Shift+F7).

## **Step 9-Inspecting the results**

In order to examine the data and the results, open the nodes' views. From *EnalosMold2* output ports the table read in is extracted (Fig. 17, Fig. 18).

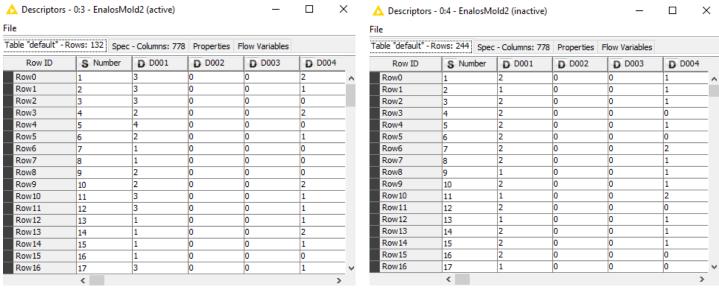

Fig. 17: "active" EnalosMold2 results

Fig. 18: "inactive" EnalosMold2 results

The *Excel Reader (XLS)* and the *Joiner* nodes output is depicted below (Fig. 19, Fig. 20) and (Fig. 21, Fig. 22).

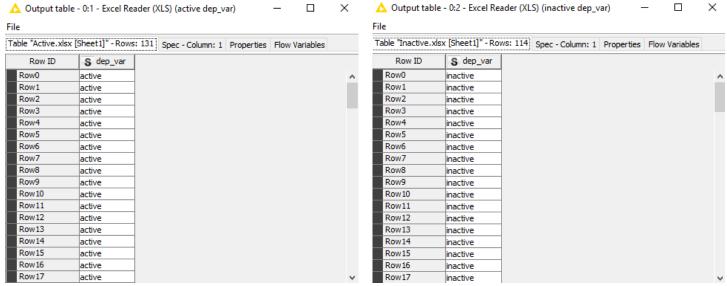

Fig. 19: "active dep\_var" Excel Reader (XLS) results

Fig. 20: "inactive dep\_var" Excel Reader (XLS) results

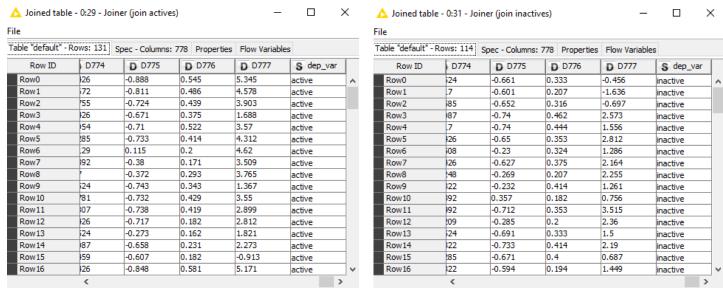

Fig. 21: "join actives" Joiner results

Fig. 22: "join inactives" Joiner results

The Concatenate node exports a table with rows from both the input tables (Fig. 23).

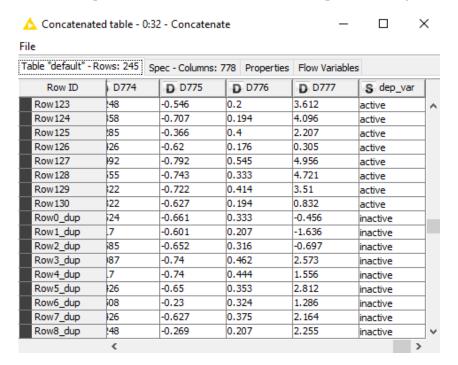

Fig. 23: Concatenate results

The *Kennard and Stone* node extracts a top partition with 196 rows (training set) and a bottom partition with 49 rows (test set).

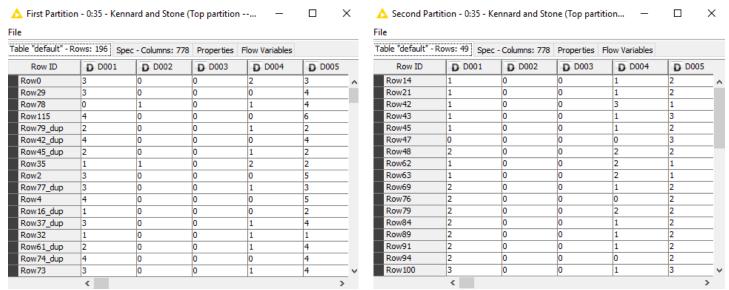

Fig. 24: Kennard and Stone results (Top partition)

Fig. 25: Kennard and Stone results (Bottom partition)

The Weka Predictor (3.7) node outputs the classified test data (Fig. 26).

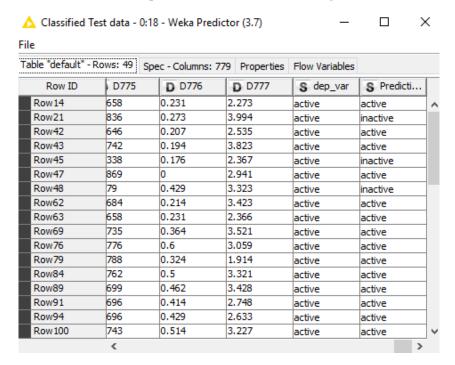

Fig. 26: Weka Prediction (3.7) results

Finally, the Scorer node exports the confusion matrix  $(1^{st}$  output-Fig. 27) and the accuracy statistics table  $(2^{nd}$  output-Fig. 28).

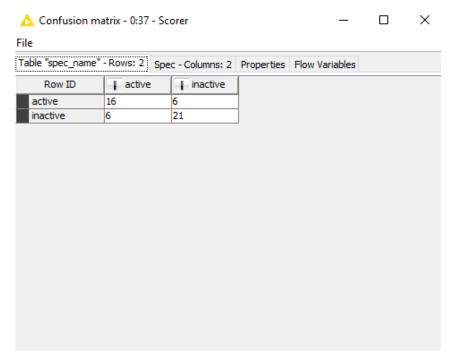

Fig. 27: Scorer results (1)

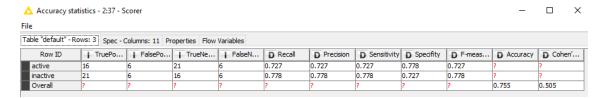

Fig. 28: Scorer results (2)

#### The executed workflow is depicted in Fig. 29:

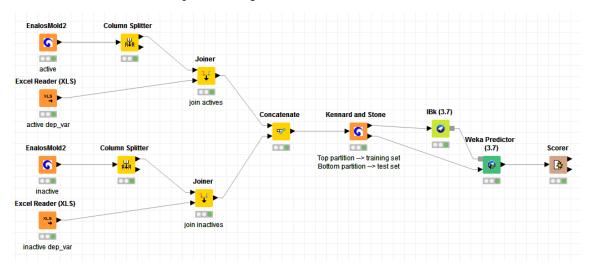

Fig. 29: Workflow using Enalos+ Molecular Descriptor nodes

## **Step 10-Extending the main Workflow**

In order to develop a more consistent and robust model, you can extend the main workflow.

- First of all, add the Enalos+ Remove Column node. This node removes the selected input columns of the table that contain the same values at a percentage equal or higher than a specific cutoff limit. In the configuring menu remove the column containing the depended variable and set 10% as Threshold (Fig. 30)
- Then, drag and drop Shuffle node in the Workflow editor. This node shuffles the rows of the input tables such that they are in random order (Fig. 31)
- You can also add *Normalizer* node, which normalizes the values of all (numeric) columns. In the dialog, you can choose the columns you want to work on and set a method of normalization, for example Z-Score Normalization (Fig. 32).

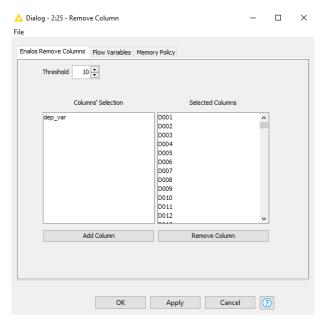

Fig. 30: Configuring Remove Column node

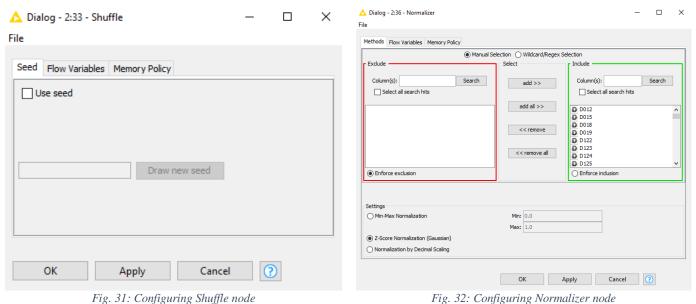

Fig. 32: Configuring Normalizer node

The updated workflow is depicted in Fig. 33.

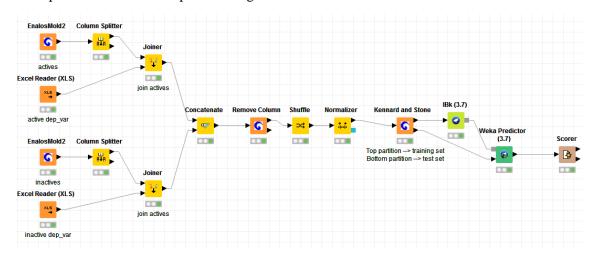

Fig. 33: Updated Workflow

The new, converted results of the workflow nodes are shown below:

- The *Remove Column* node's filtered table contains the 411 of the 778 initial columns (Fig. 34)
- The shuffled table (output of the *Shuffle* node) is depicted in Fig. 35
- The normalized table (output of the *Normalizer* node) is shown in Fig. 36
- The classified test data from the Weka Predictor (3.7) node are displayed in Fig. 37
- Concerning the *Scorer* node's output ports, the 1<sup>st</sup> one exports the confusion matrix (Fig. 38) and the 2<sup>nd</sup> the accuracy statistics (Fig. 39)

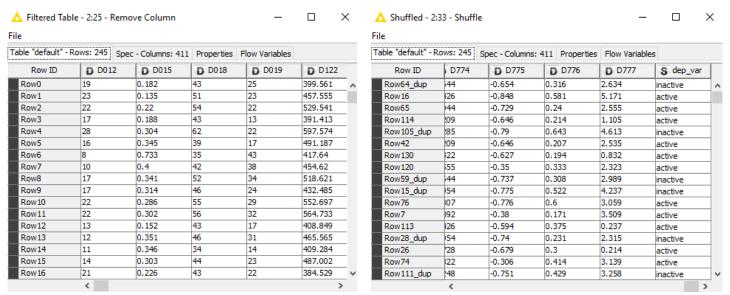

Fig. 34: Remove Column results

Fig. 35: Shuffle results

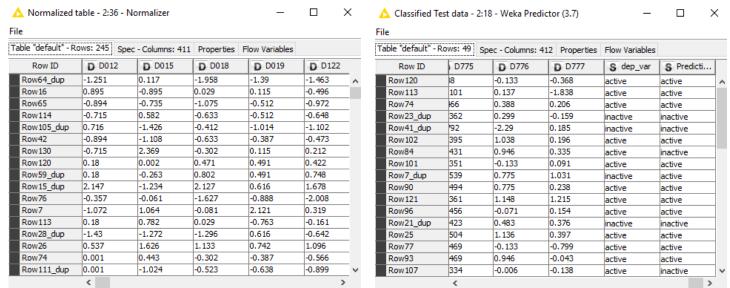

Fig. 36: Normalizer results

Fig. 37: Weka Predictor (3.7) results

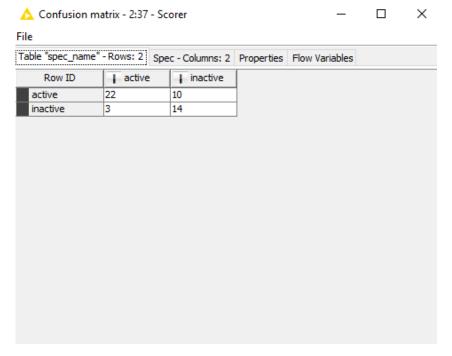

Fig. 38: Scorer results (1)

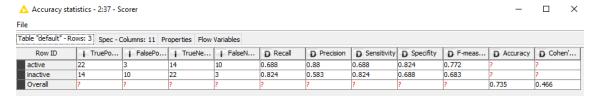

Fig. 39: Scorer results (2)

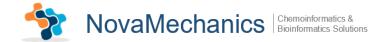

# Embark your own voyage of discovery!

Now, you can compare the accuracy statistics of the simple example (Step 9) and the extended example (Step 10). This was just a simple example to get you started. There is a lot more to discover. Try to explore it! We tried to keep it simple and intuitive. We would love to receive your feedback and find out what you liked and what you did not like; things you find not functional or things that did not seem to work.